# **How to schedule an Academic Coach Appointment on Navigate**

#### **Step 1**

Login to myCoyote, open the My Academics tile, then select Navigate.

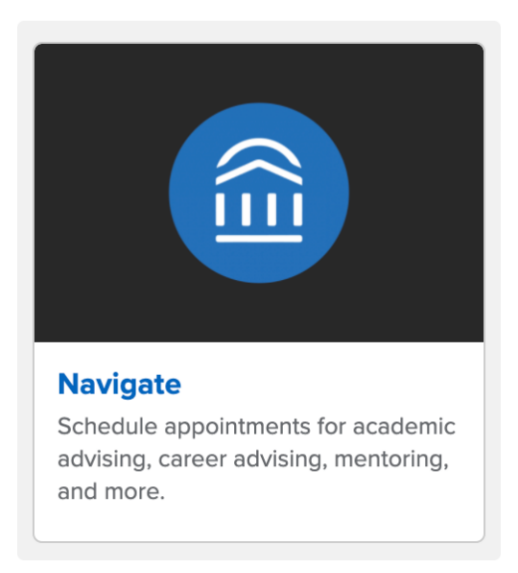

#### **Step 2**

Select the 'Schedule an Appointment' on the upper right corner of the Student Home page.

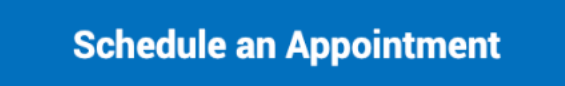

### **Step 3**

Enter "**Academic Support"** for the Type of Appointment. Enter **"Academic Coaching"** for the Service.

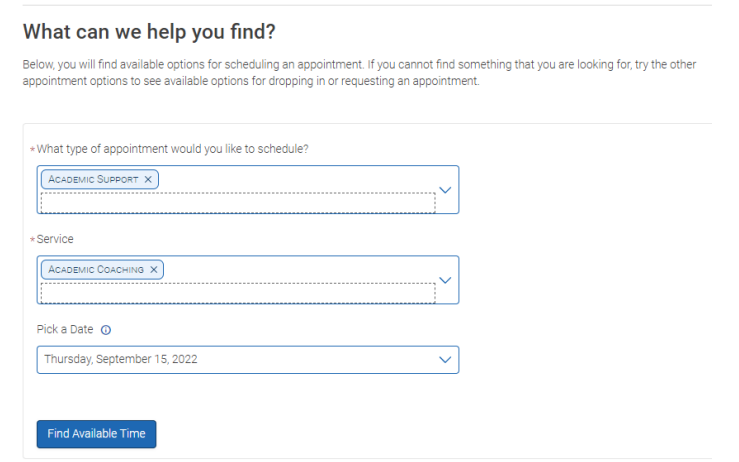

## **Step 4**

Filter by Staff/Academic Coach, Meeting Type (Virtual or In-Person), and Location.

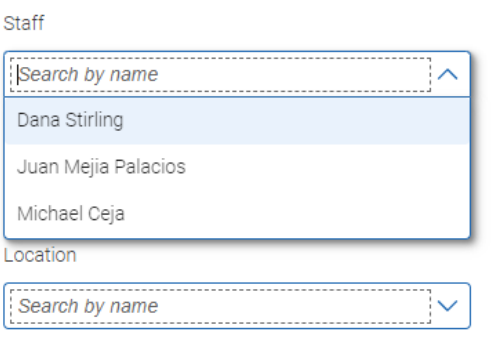

## **Step 5**

Select the date and time that you wish to schedule your appointment.

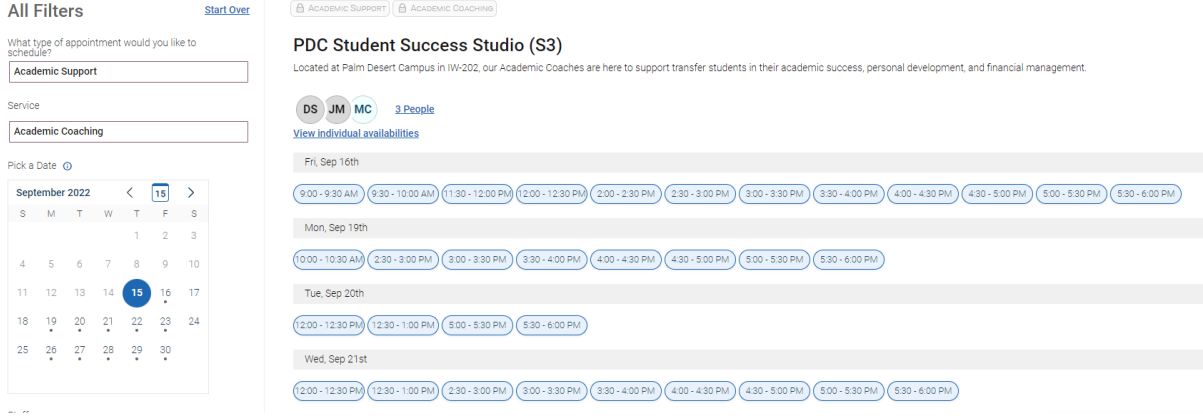

## **Step 5**

Review appointment details, leave comments that help your Academic Coach best prepare for your upcoming meeting, then confirm to schedule.

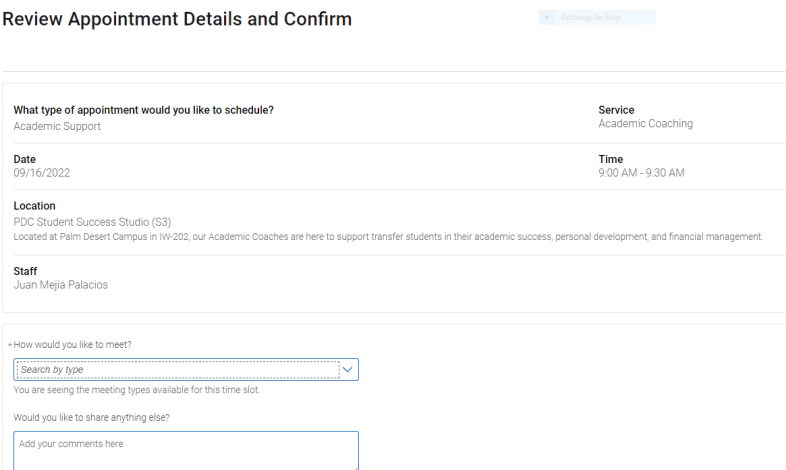